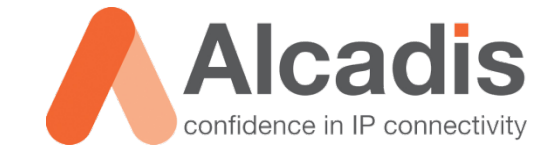

# **ENGENIUS ENS202EXT EZ HOTSPOT**

Product Review

Versie: 1.0 Auteur: Herwin de Rijke Datum: 17-06-2014

# **Inhoud**

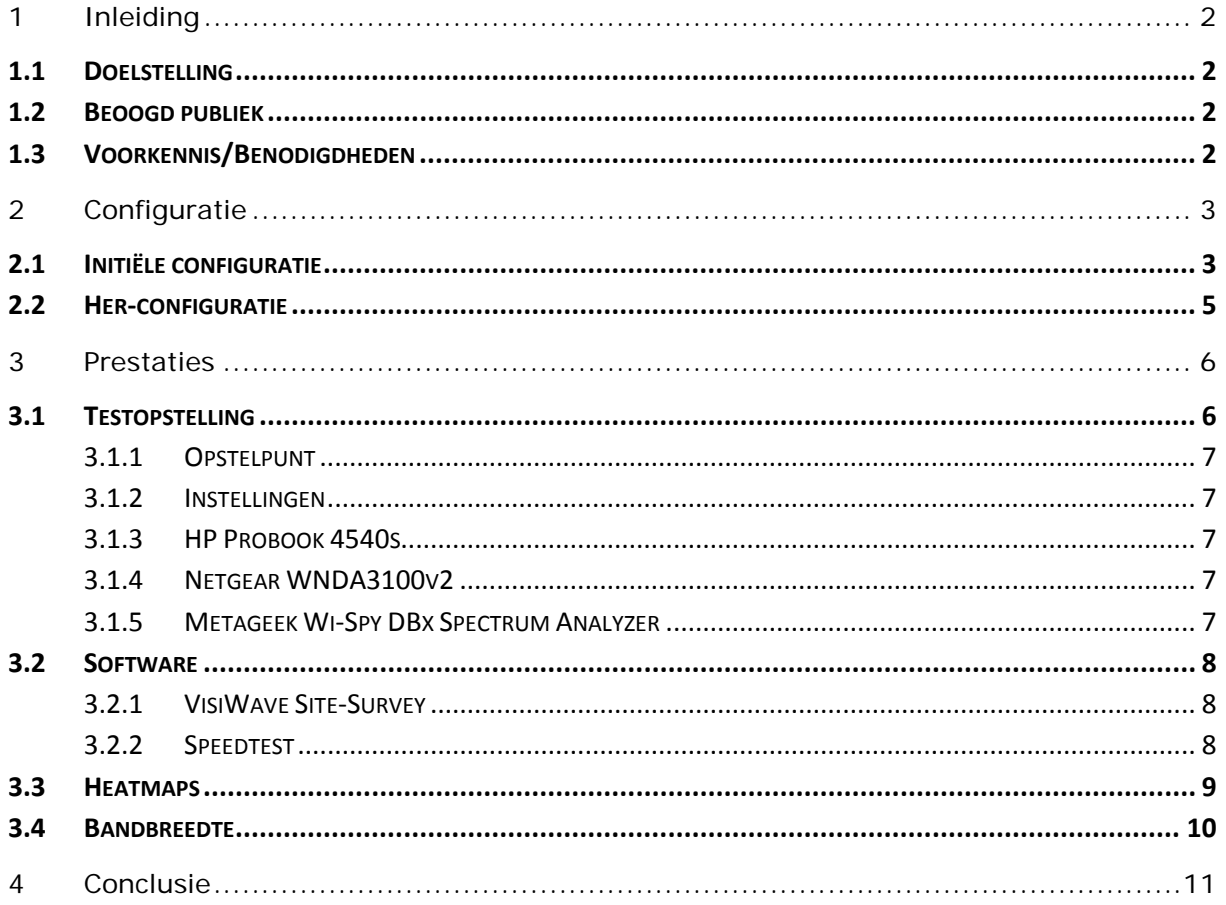

# <span id="page-2-0"></span>**1 Inleiding**

Dit Document is een review van de ENS202EXT EZ Hotspot Extender (hierna Extender). De basis van de Extender is de ENH202EXT, deze is als apart product verkrijgbaar. Het is niet mogelijk om op een bestaande ENS-202EXT de Extender functie toe te voegen.

### <span id="page-2-1"></span>1.1 Doelstelling

Doel van dit document is om een duidelijk beeld te geven van alle functionaliteiten van de Extender, welke uitvoerig getest zijn.

#### <span id="page-2-2"></span>1.2 Beoogd publiek

Dit document is bedoeld voor gebruikers die overwegen om de Extender aan te schaffen en hierbij meer willen weten over de mogelijkheden van dit product. Enkele voorbeelden hiervan zijn:

- Thuisgebruikers die eenvoudig extra bereik voor hun Wi-Fi netwerk willen creëren.
- Eigenaren van toeristische locaties zoals een camping die een betere verbinding met een hotspot willen creëren, waar eventueel meerdere gebruikers simultaan gebruik van kunnen maken.

#### <span id="page-2-3"></span>1.3 Voorkennis/Benodigdheden

Om gebruik te maken van de Extender is een minimale kennis op het gebied van draadloze netwerken en computers nodig. U moet bijvoorbeeld wel in staat zijn om in te stellen met welk netwerk uw apparaat verbinding maakt.

Verder is het noodzakelijk een apparaat met Wi-Fi adapter en internetbrowser te hebben om de Extender in te kunnen stellen.

<span id="page-2-4"></span>**Let op**: Indien u een factory reset uitvoert verliest het apparaat zijn "EZ Hotspot Extender" functionaliteiten en wordt deze weer een "gewone" ENS202EXT. De functionaliteit is alleen te herstellen met behulp van de fabrikant.

# **2 Configuratie**

In dit hoofdstuk wordt beschreven hoe u de Extender dient te configureren.

#### <span id="page-3-0"></span>2.1 Initiële Configuratie

Eerst moet u de Extender verbinden met een bestaand Wi-Fi netwerk. Dit kan uw eigen Wi-Fi netwerk zijn, of een openbare hotspot zoals die van Ziggo, UPC of KPN.

Om de Extender te kunnen configureren heeft u de gegevens nodig van het Wi-Fi netwerk waarmee u wilt verbinden, denk hierbij aan het wachtwoord van het Wi-Fi netwerk als deze beveiligd is. Daarnaast moet u binnen het bereik van het Wi-Fi netwerk zijn om de configuratie uit te voeren.

U kunt met elk apparaat de Extender configureren zolang het apparaat beschikt over een Wi-Fi adapter en een internetbrowser.

Om de Extender te configureren maakt u verbinding met het SSID genaamd **EnGenius-EZHotspot-Extender**. Het wachtwoord voor deze verbinding staat vermeld op het product en is voor ieder apparaat anders.

Zodra u verbinding heeft gemaakt met het SSID van de Extender kunt u de configuratie beginnen, door**ezhotspot.eu** in te voeren in de adresbalk van uw browser.

Nadat u bent ingelogd krijgt u direct de mogelijkheid om Wi-Fi netwerken te zoeken via de knop: **Click to scan Hotspots**. Als het scannen is voltooid krijgt u een overzicht te zien van de gevonden Wi-Fi netwerken.

| EnGenius<br>Easy connect to any wireless hotspots!          |                                                                                                    |                                                                                                    |                                                                                   | نخالى                  |                          |                                                                                                    |      |
|-------------------------------------------------------------|----------------------------------------------------------------------------------------------------|----------------------------------------------------------------------------------------------------|-----------------------------------------------------------------------------------|------------------------|--------------------------|----------------------------------------------------------------------------------------------------|------|
| <b>EZ Hotspot</b>                                           | Scanning found the following Hotspots and WiFi services                                                  |                                                                                                    |                                                                                   |                        |                          |                                                                                                    |      |
| <b>Extender Edition</b><br><b>Click</b><br>to scan Hotspots | 00:06:5A:80:DF:3F<br>00:02:6E:97:7D:Cb<br>06:A0:a<br>D:ES:BS<br>$n_{h:7}$<br>88:5<br>8A:DC: 199999. F:60 | best Signal Level from the BSSID column.<br>Oudenrijn<br><b>KPN</b><br>$2.4$ GHz<br>EnGenius-EZ-<br>Hotspot-Extende                                   | -86 dBm 11b/<br>-43 dBm 11g/<br>$-88$ dBm $11q$<br>-53 dBm 11g<br>$-38$ dBm $11b$ |                        |                          | One or more similar names may appear in the SSID column. Select a specific Hotspot or WiFi service with the |      |
| <b>Scan &amp; Connect now!</b>                              |                                                                                                    | Tip 1: For example, a Signal Level of -50 dBm is better than -80 dBm.<br>Tip 2: A Hotspot or WiFi service with -90 dBm or higher may not be reliable. |                                                                                   |                        |                          |                                                                                                    |      |
|                                                             | <b>2GHz Site Survey</b>                                                                                  |                                                                                                    |                                                                                   |                        |                          | Infrastructure 2:Ad hoc                                                                                     |      |
|                                                             | <b>BSSID</b>                                                                                             | <b>SSID</b>                                                                                                    | Channel                                                                           | <b>Signal Level</b>    | <b>Type</b>              | <b>Security</b>                                                                                             | Mode |
|                                                             | 88:DC:96:18:B0:F1                                                                                        | <b>VLAN101</b>                                                                                                    |                                                                                   | $-27$ dBm              | 11 <sub>q</sub>          | none                                                                                                    | A    |
|                                                             | 54:3D:37:97:CD:08                                                                                        | <b>Alcadis Gasten</b>                                                                                                    | 6                                                                                 | $-34$ dBm              | 11q/n                    | none                                                                                                    | A    |
|                                                             | 54:3D:37:6A:5C:68                                                                                        | <b>Ruckus SAMS</b>                                                                                                    | 11                                                                                | $-30$ dBm              | 11q/n                    | none                                                                                                    |      |
|                                                             | 8C:0C:90:97:31:F8<br>54:3D:37:97:D1:F8                                                                   | <b>Alcadis Gasten</b><br><b>Alcadis Gasten</b>                                                                                                    | 9<br>6 <sup>1</sup>                                                               | $-47$ dBm<br>$-82$ dBm | 11q/n<br>11 <sub>q</sub> | none                                                                                                    | Å    |
|                                                             | 2C:E6:CC:AD:8E:F8                                                                                        | <b>SCG WISPr</b>                                                                                                    | 5                                                                                 | $-46$ dBm              | 11q/n                    | none<br>none                                                                                                |      |
| Save 3 changes<br>& reload to take effect                   | 2C:5D:93:31:80:68                                                                                        | <b>PSV-Basic</b>                                                                                                    | 4                                                                                 | $-53$ dBm              | 11 <sub>q</sub>          | none                                                                                                    |      |

Afbeelding 1: Web Interface Extender

Nadat een Wi-Fi netwerk is geselecteerd detecteert de Extender zelf welke instellingen nodig zijn voor een juiste werking. Het enige wat u als gebruiker hoeft in te vullen is de passphrase (wachtwoord) of een gebruikersnaam en wachtwoord indien het om beveiligde hotspot gaat.

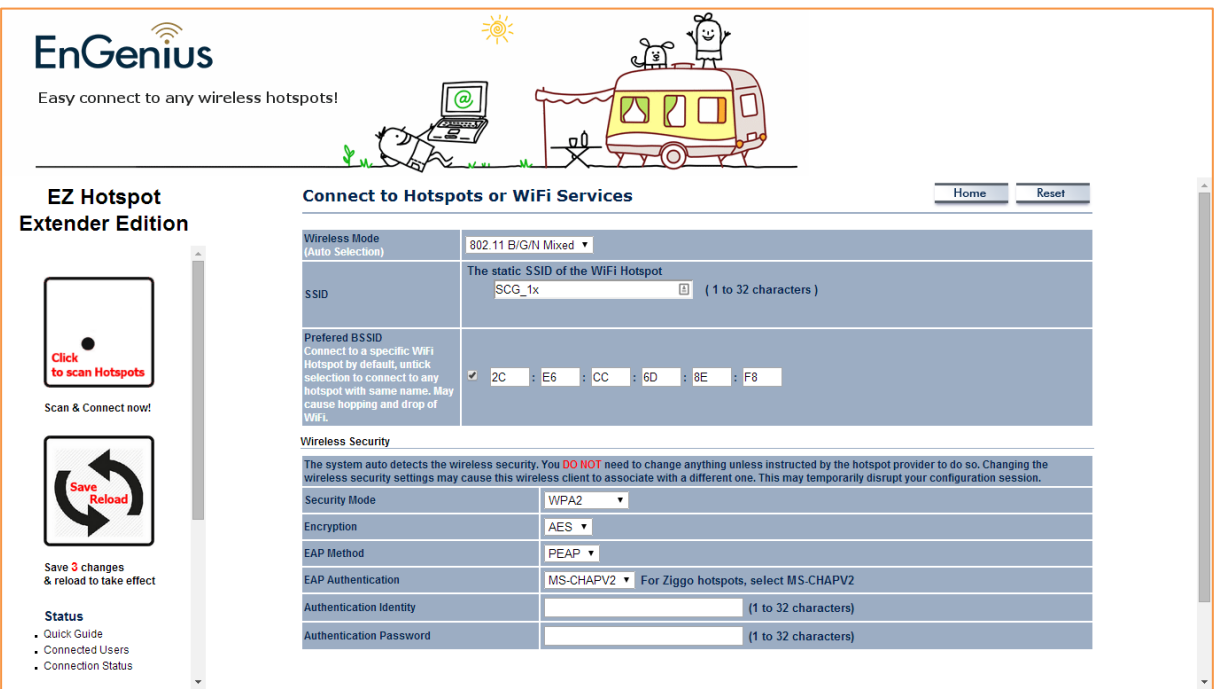

Afbeelding 2: Instellingen voor de verbinding met een Hotspot

Nadat de instellingen zijn opgeslagen wordt de Extender opnieuw gestart om alle instellingen actief te maken.

Let op: Het is mogelijk dat uw computer tijdens het opnieuw opstarten van de Extender verbinding maakt met een netwerk waar eerder verbinding mee is gemaakt. U moet dus na de herstart controleren of u nog wel via de Extender verbonden bent.

Als alle stappen op een juiste manier zijn doorlopen heeft u een internet verbinding via de Extender.

### <span id="page-5-0"></span>2.2 Her-configuratie

Indien u de Extender opnieuw wilt configureren is dit in de meeste gevallen eenvoudig op dezelfde manier als de eerste configuratie uit te voeren. De Extender blijft namelijk altijd bereikbaar via **ezhotspot.eu.**

Let op: Er zijn een aantal dingen waar u op moet letten als u de Extender configureert met een 802.1x Hotspot, zoals van Ziggo, UPC en KPN.

Om toegang te krijgen tot de Extender moet deze verbonden zijn met deze Hotspot. Is dit niet het geval dan is de Extender op geen enkele manier meer te bereiken.

U heeft op dat moment nog twee opties:

- **Teruggaan naar de plek waar de Hotspot is, verbinding maken en configuratie alsnog** aanpassen of verwijderen.
- Factory default resetten, Extender functionaliteiten zijn dan weg en kunnen alleen met hulp van de fabrikant worden hersteld.

# <span id="page-6-0"></span>**3 Prestaties**

In dit hoofdstuk kunt u lezen wat de prestaties van de Extender zijn op basis van een aantal testen.

#### <span id="page-6-1"></span>3.1 Testopstelling

De testopstelling is gemaakt in een woonhuis waar zich weinig actieve draadloze netwerken bevinden. De resultaten worden dan minimaal beïnvloed door andere actieve netwerken.

- **50/50 Glasvezel internet verbinding**
- 802.11n Wi-Fi router als Basis Access point (AP)
- **ENS202EXT EZ Hotspot Extender(EZ)**
- **Samsung Galaxy tab3 7.0**"
- **Survey Laptop (alleen heatmaps)**
- **Wi-Spy DBx Spectrum Analyzer (alleen heatmaps)**
- **Externe Dual-band Wi-Fi Dongle (alleen heatmaps)**

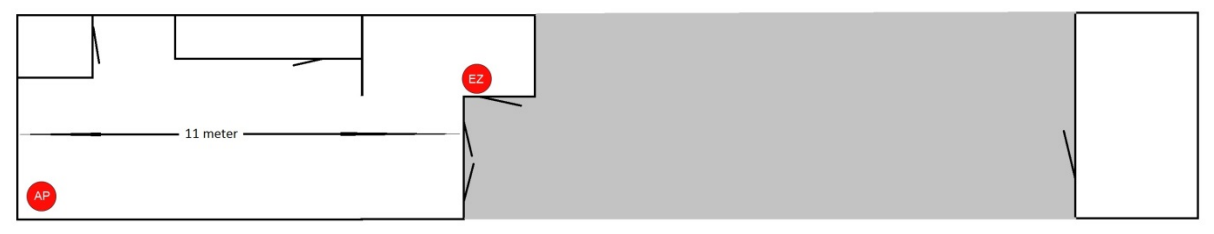

Afbeelding 3: Plaatsing Apparatuur

#### <span id="page-7-0"></span>3.1.1 Opstelpunt

De Extender is opgehangen tegen de wand op ongeveer 1,5 meter hoogte. De materialen van de binnen en buitenmuren zijn voornamelijk steen, hout en glas. De testen zijn uitgevoerd in een rustige omgeving (maximaal 5 actieve netwerken in de omgeving).

Het betreft hier een momentopname in een specifieke omgeving, afhankelijk van de toepassing en omgeving kunnen de resultaten anders uitvallen dan in deze test is behaald.

#### <span id="page-7-1"></span>3.1.2 Instellingen

Voor onze test opstelling hebben wij de Extender voorzien van de onderstaande instellingen:

- **Landinstelling:** Nederlands
- **Vermogen:** 20 dBm
- **Kanalen:** 2.4 GHz: automatisch
- SSID: EnGenius-EZHotspot-Extender

#### <span id="page-7-2"></span>3.1.3 HP Probook 4540s

Voor het uitvoeren van de testen is gebruikgemaakt van een laptop. Deze wordt voornamelijk gebruikt voor het uitlezen van de gegevens die wij verzamelen via VisiWave, iPerf en de Wi-Spy DBx. De Wi-Spy werkt samen met het softwarepakket VisiWave en Chanalyzer 4.

#### <span id="page-7-3"></span>3.1.4 Netgear WNDA3100v2

Tijdens het meten is gebruik gemaakt van een Netgear WNDA3100v2 USB Adapter.

#### <span id="page-7-4"></span>3.1.5 Metageek Wi-Spy DBx Spectrum Analyzer

De Wi-SpyDBx Spectrum Analyzer is een compacte USB dongle waarmee nauwkeurig alle uitzendingen en verstoringen in de hele band kunnen worden weergegeven. De Wi-Spy maakt het mogelijk om zowel op de 2,4 GHz als op de 5 GHz het spectrum te meten.

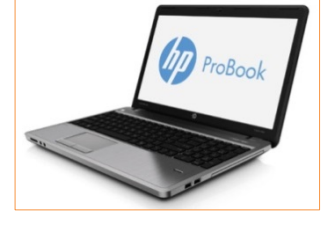

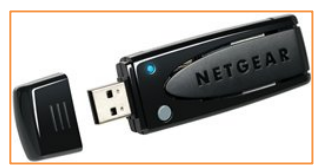

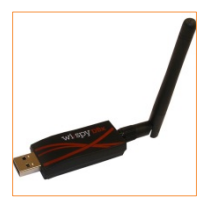

#### <span id="page-8-0"></span>3.2 Software

#### <span id="page-8-1"></span>3.2.1 VisiWave Site-Survey

VisiWave is een softwarepakket waarmee je een Wi-Fi netwerk visueel in kaart kan brengen. VisiWave verzamelt gegevens zoals: datarates, signaalsterktes, interferentiebronnen, enz. Aan de hand van deze gegevens kan een beeld worden gemaakt van het bereik van een access point.

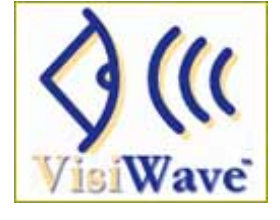

#### <span id="page-8-2"></span>3.2.2 Speedtest

Omdat de Extender voornamelijk voor internettoegang gebruikt zal gaan worden is voor het testen van de snelheid een online speedtest gebruikt.

### <span id="page-9-0"></span>3.3 Heatmaps

Om een beeld te geven van het bereik van de Extender zijn er een aantal heatmaps gemaakt. Afbeelding 5 geeft aan wat het signaal is van het root AP. Voor het functioneren van de Extender is dit van belang omdat deze een goede verbinding met de root-AP nodig heeft.

Let op: Aan deze heatmaps kunnen geen rechten worden ontleend omdat het hier om een momentopname gaat.

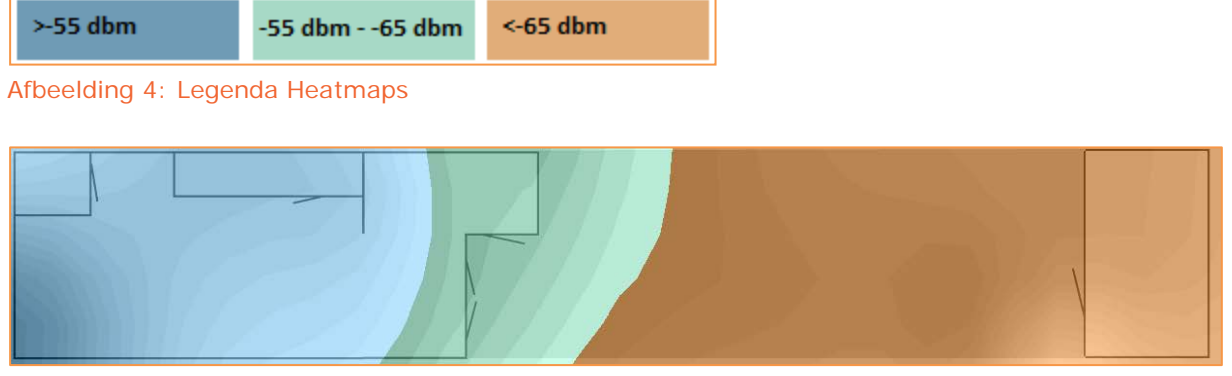

Afbeelding 5: Heatmap Root-AP Only

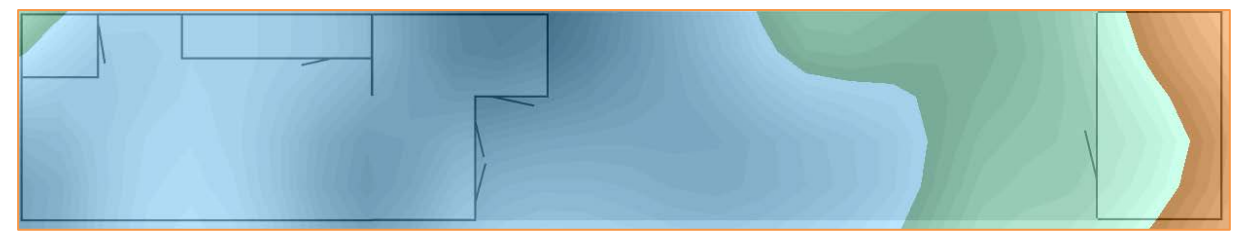

Afbeelding 6: Heatmap ENS202EXT "EZ Hotspot Extender" Editie.

### <span id="page-10-0"></span>3.4 Bandbreedte

Om de bandbreedte te testen is gebruikt gemaakt van een online speedtest in combinatie met een tablet computer.

Op verschillende locaties is zowel de upload als download internetsnelheid gemeten. Let hierbij wel op dat deze snelheden niet kunnen worden vergeleken met een standaard access point. Omdat het een Extender betreft en Wi-Fi een half-duplex medium is, zal de doorvoersnelheid ongeveer halveren ten opzichte van een standaard access point.

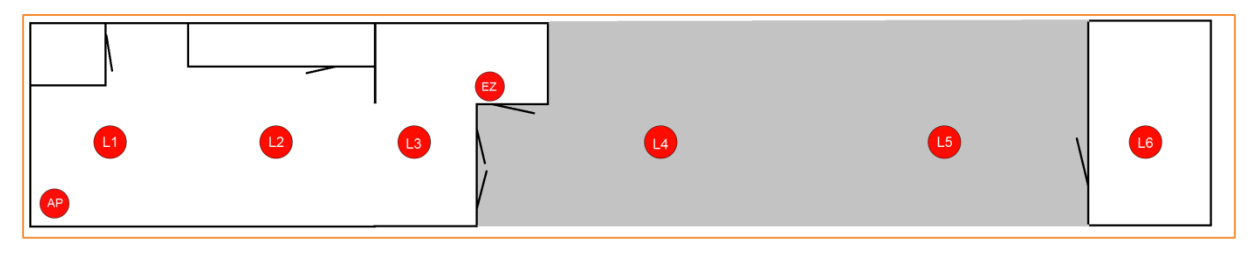

Afbeelding 7: Locaties Bandbreedte Testen.

**Let op**: Aan deze doorvoer metingen kunnen geen rechten worden ontleend omdat het hier om een momentopname gaat met specifieke hardware in een specifieke omgeving.

|                | Up (Mbps) | Down (Mbps) |  |  |  |
|----------------|-----------|-------------|--|--|--|
| L <sub>1</sub> | 8,01      | 4,86        |  |  |  |
| L <sub>2</sub> | 13,97     | 8,17        |  |  |  |
| L3             | 11,55     | 10,63       |  |  |  |
| L4             | 14,65     | 6,36        |  |  |  |
| L <sub>5</sub> | 14,34     | 5,86        |  |  |  |
| L6             | 12,91     | 5,23        |  |  |  |

Tabel 1: Internet Snelheidstesten

# <span id="page-11-0"></span>**4 Conclusie**

De ENS202EXT EZ Hotspot Extender is een goede toevoeging op het productportfolio van EnGenius. Op zeer eenvoudige en snelle wijze is hij te gebruiken als Extender van een bestaand Wi-Fi netwerk of Hotspot.

Groot nadeel is wel dat het niet mogelijk is een "Factory default" reset uit te voeren zonder hulp van de fabrikant.

Het andere nadeel wat zich alleen voordoet indien verbinding is geweest met een 802.1x Hotspot zoals van Ziggo, UPC en KPN is alleen van toepassing op gebruikers die het apparaat op verschillende locaties willen inzetten.

In dat geval is het mogelijk dat u in een situatie komt waarbij u geen toegang meer heeft tot het apparaat en de fabrikant om hulp zult moeten vragen om het apparaat weer te kunnen gebruiken.